## Submitting Post-Approval Forms — Includes <u>Modification</u>, <u>Continuing Review</u>, <u>Adverse Event</u>, <u>Protocol Violation or Incident</u>, <u>Study Closeout</u>, and <u>Reporting Forms</u>

- Starting Out
- Starting a New Form
- Copying a Past Form (New Feature September 2013)
- Editing or Deleting the Form

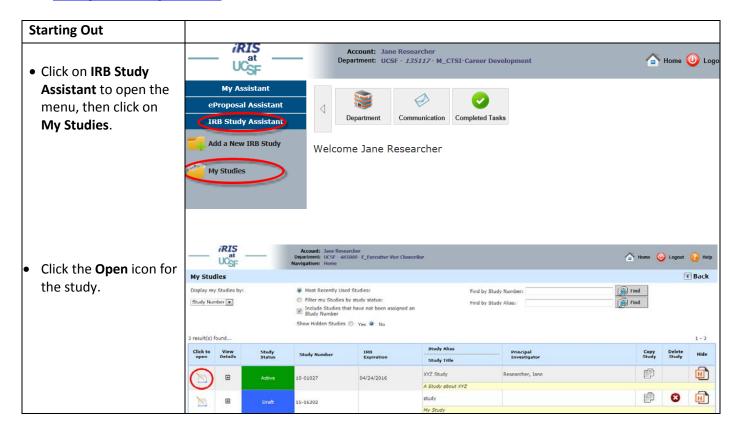

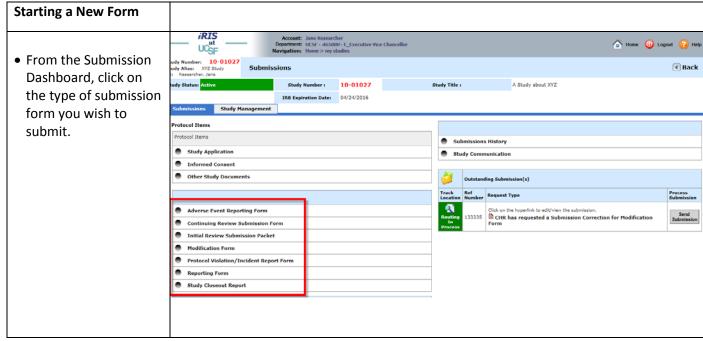

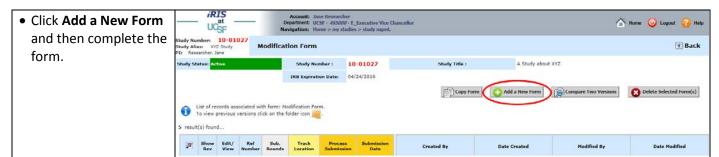

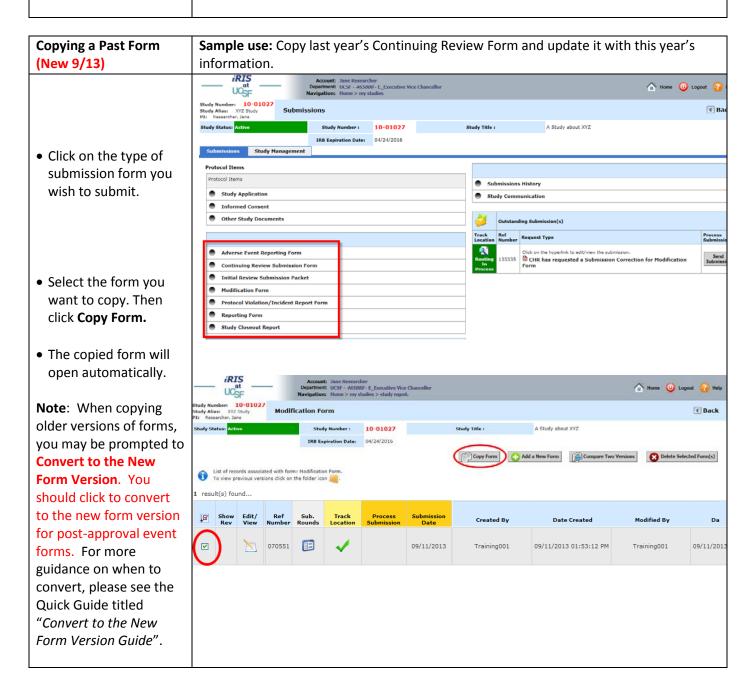

**Date Created** 

08/20/2013 01:37:52 PM

Back

Da

08/20/2013

Jane Researcher

## **Editing or Deleting the Form**

**Note**: You can edit or delete the form before you submit it to the IRB. If you have already submitted the form, you must retract the submission before you can edit or delete it. See the Retracting/Withdrawing quick guide for info.

- To edit, click on the link to the form on the right under Outstanding Submission(s).
- If you don't see it listed under Outstanding Submission(s), you can also get to it by clicking on the submission form type, and then clicking 'Edit/View' in the next screen

• To delete a submission form that has not been submitted, click on the name of the form.

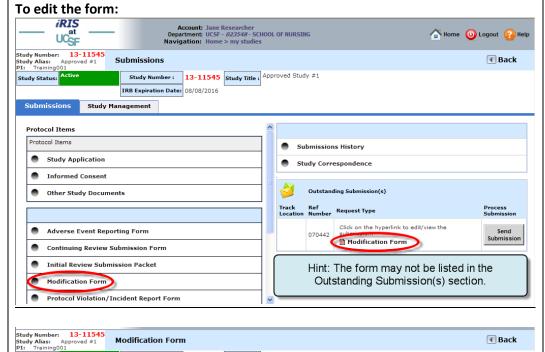

## To delete the form:

Study Status: Active

result(s) found...

Show Edit/ Rev View

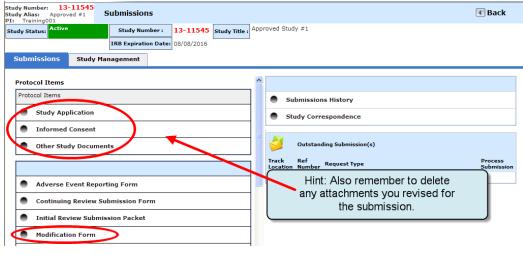

Created By

Jane Researcher

**Modification Form** 

List of records associated with form: Modification Form

Sub. Rounds

Study Number: 13-11545 Study Title: Approved Study #1

 Check the box next to the form. Then click
Delete Selected
Form(s).

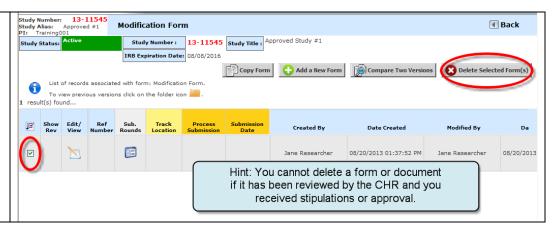